OHFA would like to share some Assistance Connect guidance and encourage everyone to use Assistance Connect and use the online help resources. We are making plans to implement further online resources.

## **Creating an Account from a mobile/tablet device**

Select the "-" sign next to Create Account and click the account you are creating

You must have the PIN assigned by OHFA

The password must be 12 or more characters long with one uppercase letter and a number

When using an onscreen keyboard, it is recommended that you use a stylus pen to key information

Remember to validate your email address to have full access to the portal; the email will be from **Assistance Connect {no-reply@assistancecheck.com}**

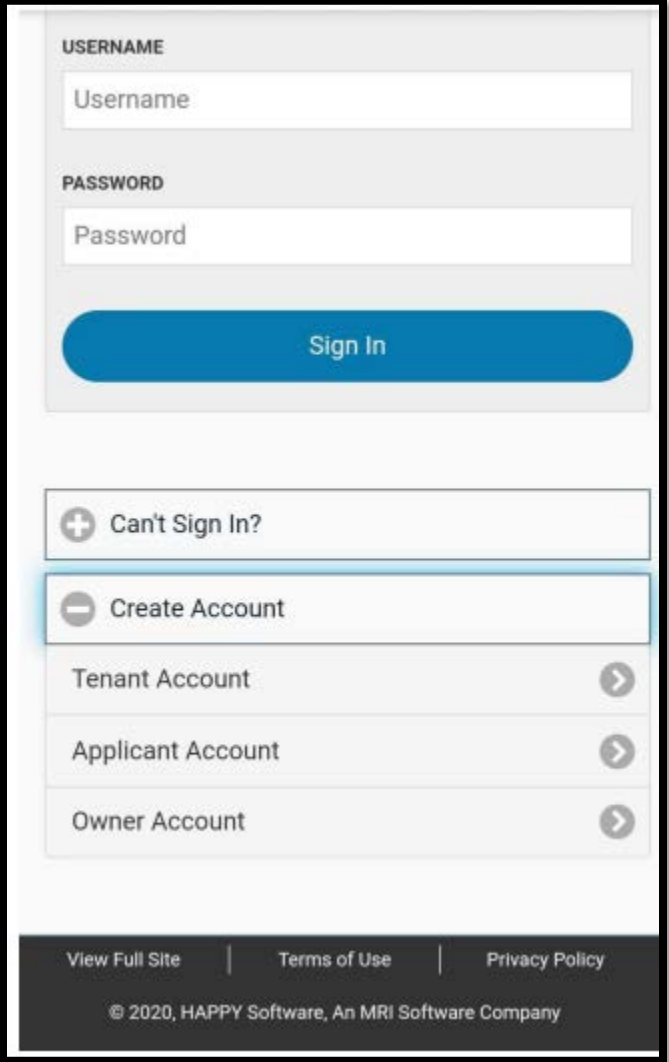

# **Signing In**

When signing in and the portal directs you to "My Account" look for the "View" and/or "Home" button which should direct you to the main screen (see below)

# **Desktop/Laptop View**

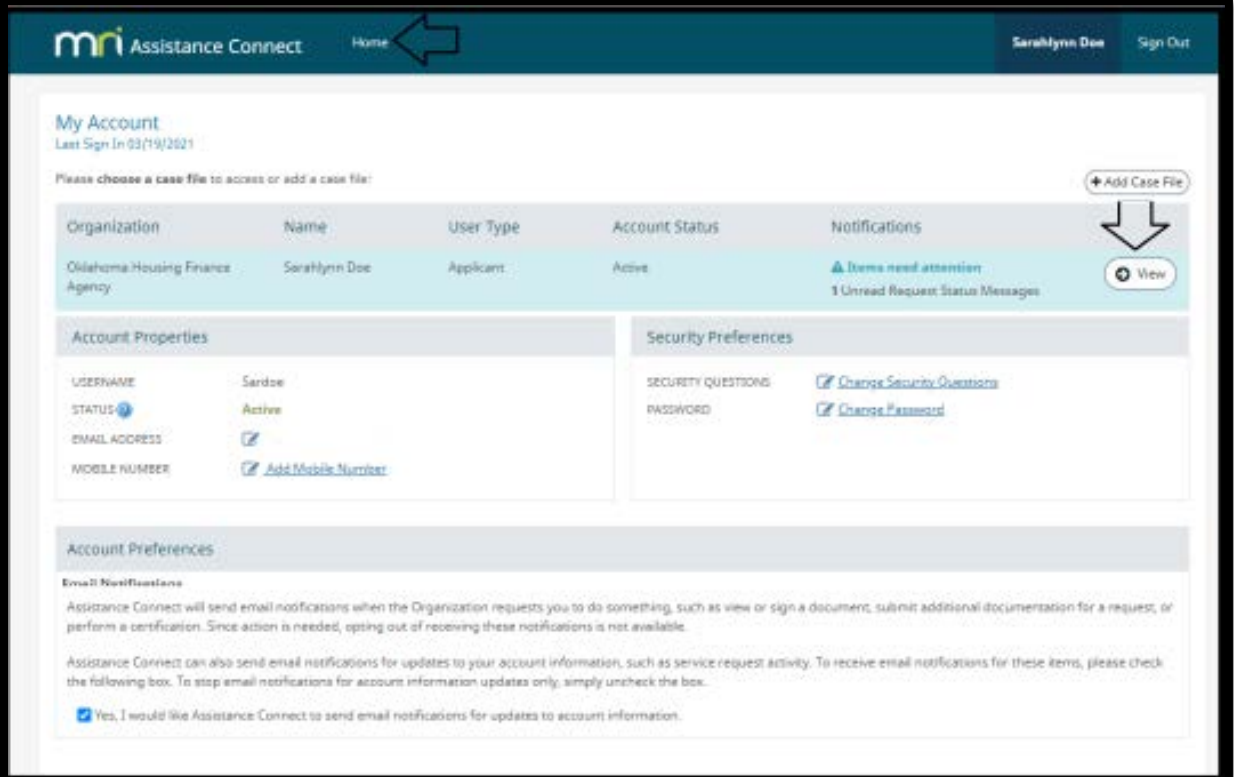

## **Mobile/Tablet View**

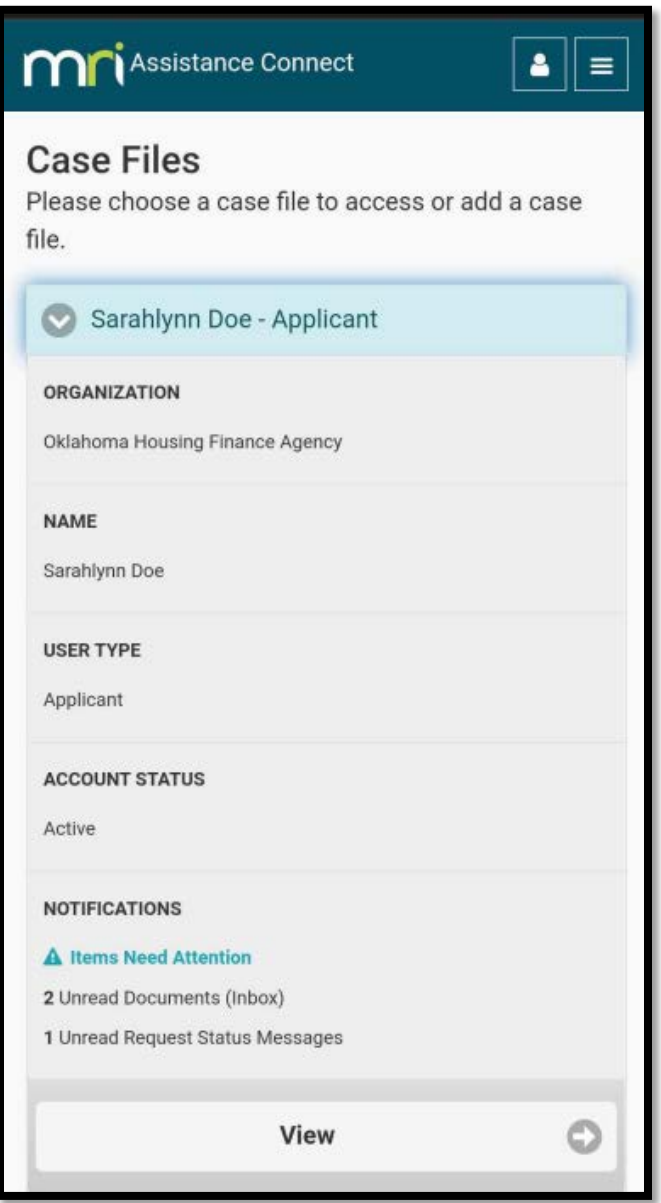

### **How to upload a document:**

## **Mobile Device**

1. Look for two small boxes at the top right of the screen and select the one with three horizontal lines and a drop-down menu will display and select "Send Document" and follow the options.

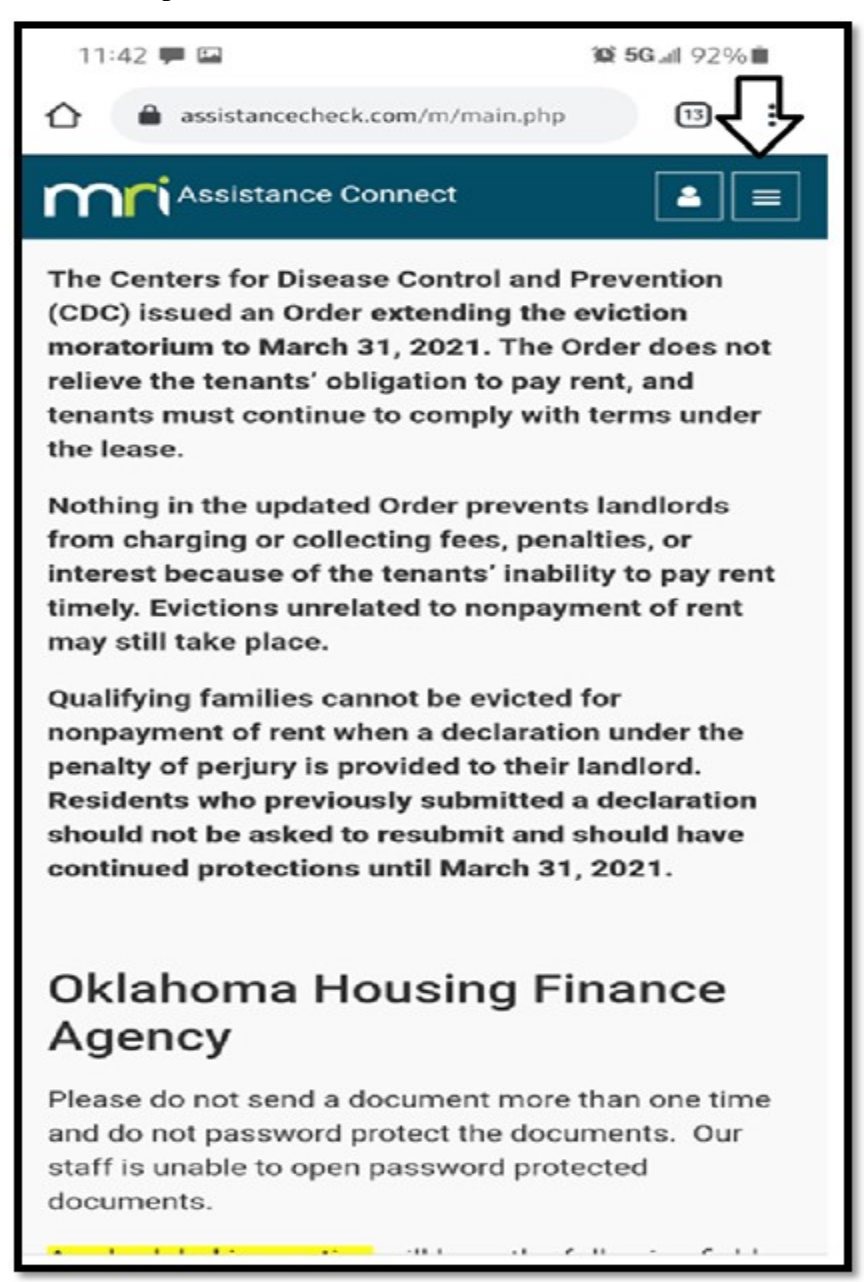

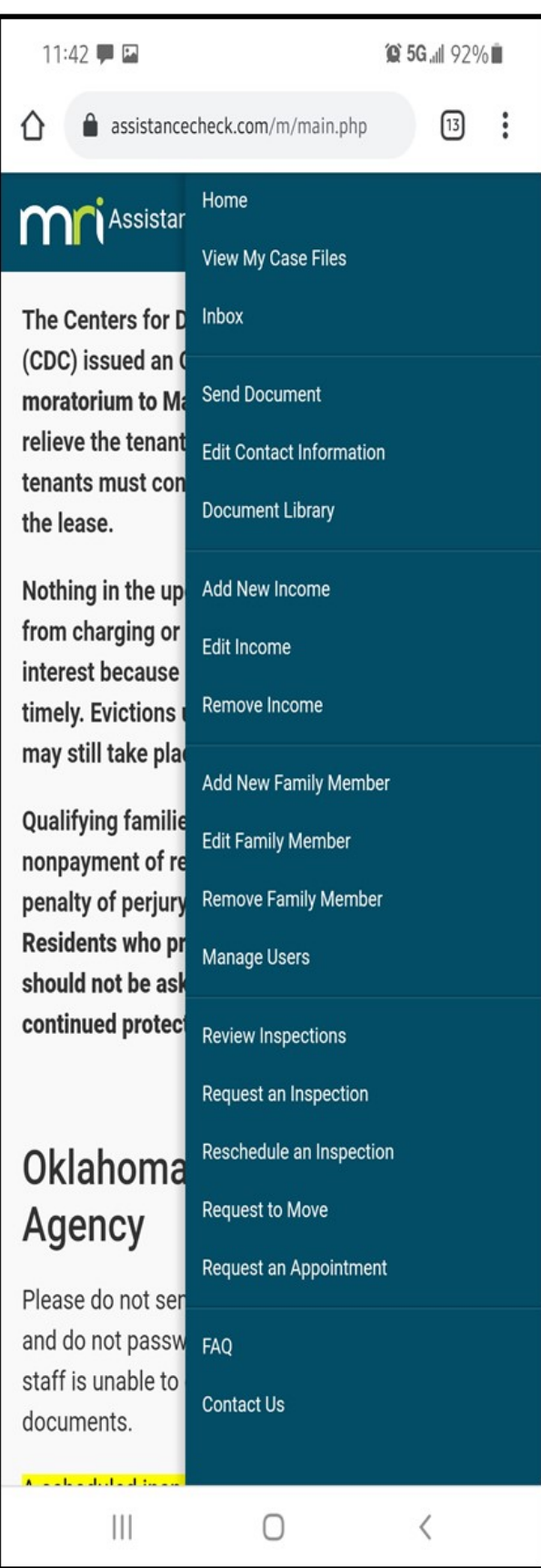

#### **On a Desktop/Laptop**

1. Look at the left of the screen and select "Send Document" and follow the options.

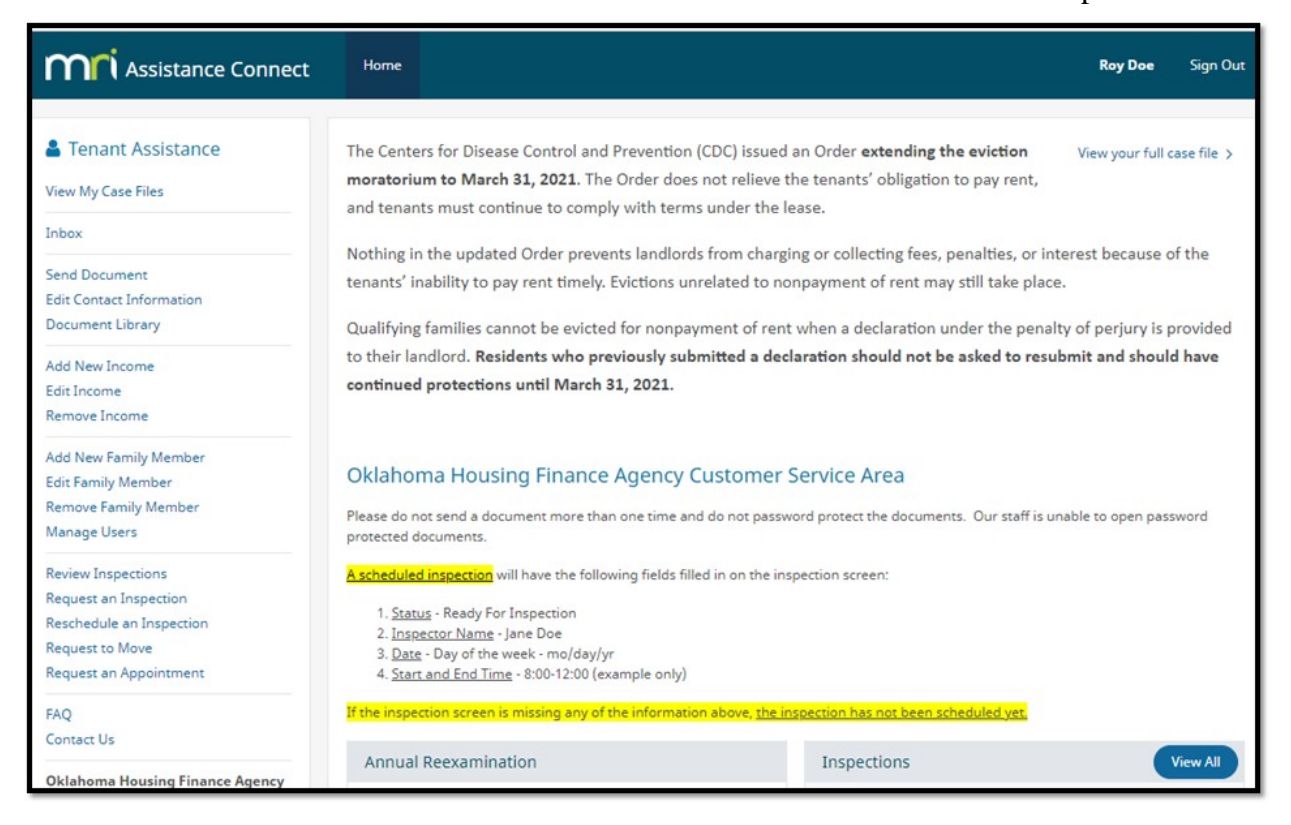